Version 17.0.0.0 November 2021 702P08717

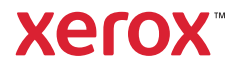

© 2021 Xerox Corporation. All rights reserved. Xerox® and Xerox and Design®, FreeFlow®, FreeFlow Makeready®, FreeFlow Output Manager®, FreeFlow Process Manager®, VIPP®, and GlossMark® are trademarks of Xerox Corporation in the United States and/or other countries. Other company trademarks are acknowledged as follows:

Adobe®, the Adobe logo, Acrobat®, the Acrobat logo, Acrobat Reader®, Distiller®, Adobe PDF JobReady™, InDesign®, PostScript®, and the PostScript logo are either registered trademarks or trademarks of Adobe Systems Incorporated in the United States and/or other countries. All instances of the name PostScript in the text are references to the PostScript language as defined by Adobe Systems Incorporated unless otherwise stated. The name PostScript also is used as a product trademark for Adobe Systems implementation of the PostScript language interpreter, and other Adobe products. Copyright 1987-2021 Adobe Systems Incorporated and its licensors. All rights reserved. Includes Adobe® PDF Libraries and Adobe Normalizer technology.

Intelligent Mail® is a registered trademark of the United States Postal Service.

Macintosh®, Mac®, OS X®, and macOS® are registered trademarks of Apple, Inc., registered in the United States and other countries. Elements of Apple Technical User Documentation used by permission from Apple, Inc.

Windows®, Windows Server® 2016, Windows Server ® 2019, and Internet Explorer are trademarks of Microsoft Corporation. Microsoft® and MS-DOS® are registered trademarks of Microsoft Corporation.

All other product names and services mentioned in this publication are trademarks or registered trademarks of their respective companies. The trademarks are used throughout this publication for the benefit of those companies, and are not intended to convey endorsement or other affiliation with the publication.

Companies, names, and data used in examples are fictitious unless otherwise noted.

While every care has been taken in the preparation of this material, no liability is accepted by Xerox Corporation arising out of any inaccuracies or omissions.

Changes are made periodically to this document. Changes, technical inaccuracies, and typographical errors are corrected in subsequent editions.

Produced in the United States of America.

# Table of Contents

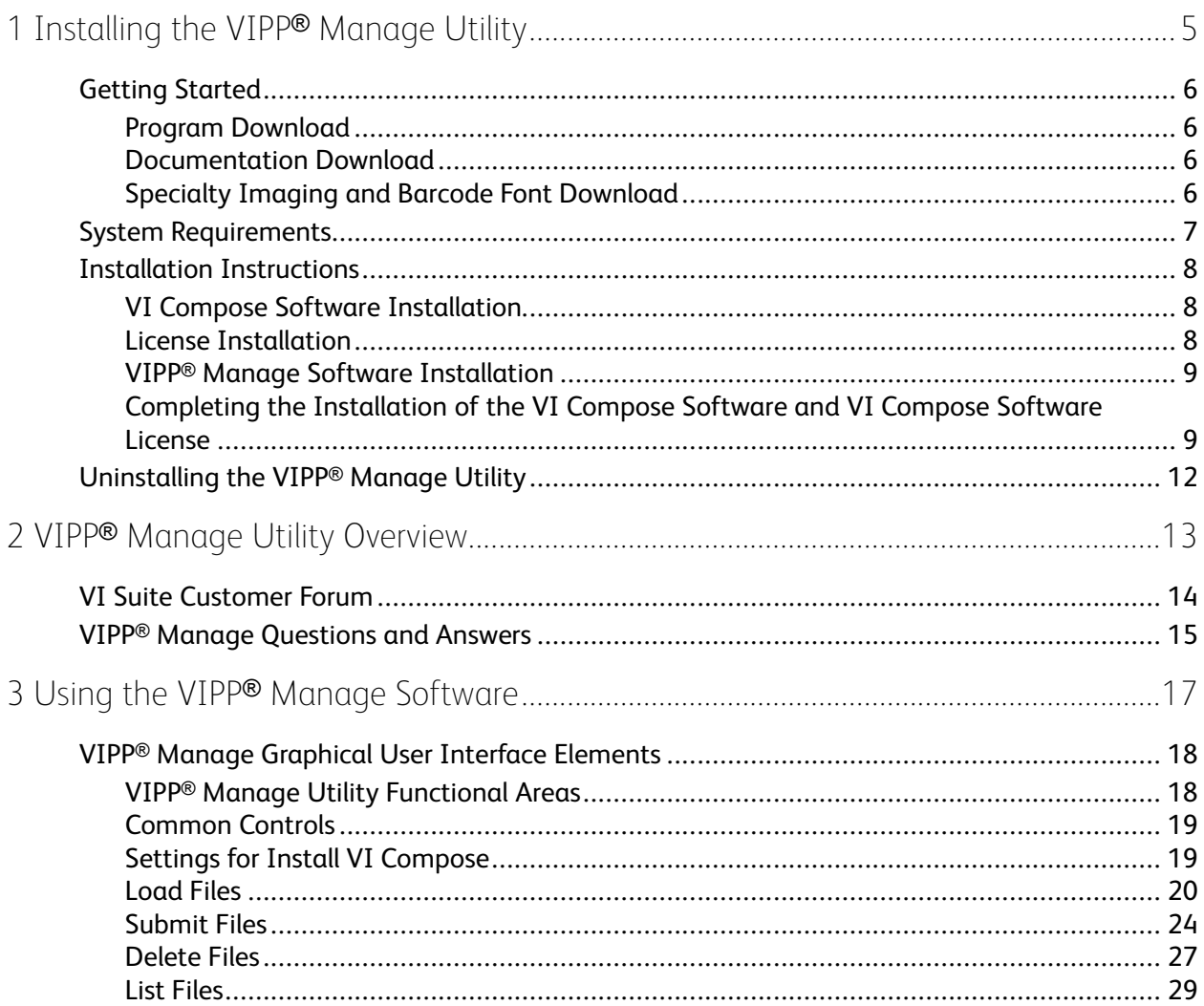

Table of Contents

# 1

# <span id="page-4-0"></span>Installing the VIPP® Manage Utility

This chapter contains:

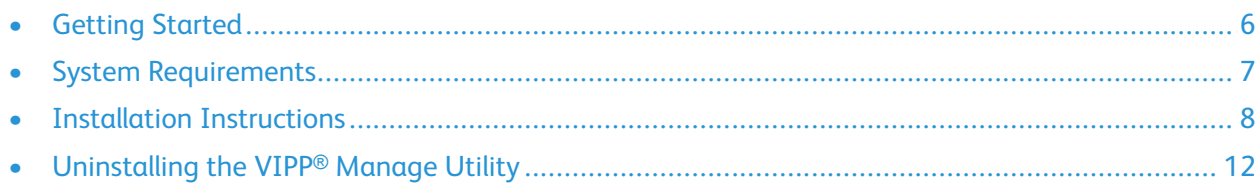

The *VIPP*® *Manage Utility User Guide* contains information about installing the VIPP® Manage utility on a Windows personal computer. Details about system requirements, licensing, and installation instructions are described in the following sections:

- System Requirements
- Installation Instructions:
	- VI Compose Software Installation
	- License Installation
	- VIPP® Manage utility Installation
	- Completing the VI Compose Software and VI Compose Software License Installation
- Uninstalling the VIPP® Manage Utility

#### **Backing Up and Uninstalling Software**

- Before you install a new version of the VIPP® Manage Utility software, do not uninstall any version earlier than 16.0.1.1.
- Before you upgrade or uninstall software, back up any customized files for later use.
- Updates are released as Full Installations:
	- You can install any FreeFlow VI Suite software update, including version 17.0.0.0, over any prior release of the FreeFlow VI Suite software.
	- You require Administrator privileges to install VI Suite software components..
- Before you update an installation, ensure that you stop any active product, such as FreeFlow VI eCompose software or VI eCompose services.

# <span id="page-5-0"></span>Getting Started

Before you begin, first download the software from the Xerox website. Download instructions are provided here. After you have downloaded the appropriate files you can proceed to the installation instructions that follow.

# <span id="page-5-1"></span>Program Download

To download the VIPP® Manage software, go to [www.xerox.com/support,](http://www.support.xerox.com/support/) then select **Software and Platforms**. Select **FreeFlow > FreeFlow Variable Information Suite**, then select **Software and Solutions**.

If necessary, to display the correct installer file, select the operating system appropriate for your target platform, then download the VIPPManage installer file.

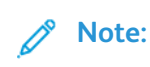

- Program delivery: Programs are delivered in .exe format. You can download the files directly to the target device. When the device does not have Internet access, copy the .exe file to the target device, then install the program from the CD.
- Program and font downloads: Some variable information programs, specialty imaging fonts, and barcode fonts are available for purchase by credit card for customers in the United States.

# <span id="page-5-2"></span>Documentation Download

All FreeFlow Variable Information Suite documentation including translated versions is available for download. Go to [www.xerox.com/support,](http://www.support.xerox.com/support/) then select **Software and Platforms**. Select **FreeFlow > FreeFlow Variable Information Suite**, then select **Documentation**.

# <span id="page-5-3"></span>Specialty Imaging and Barcode Font Download

To download specialty imaging and barcode fonts, go to [www.xerox.com/support](http://www.support.xerox.com/support/), select **Software and Platforms**. Select **FreeFlow > FreeFlow Variable Information Suite**, then select **Software and Solutions**.

**Note:** When you download fonts, you are directed to review an End User License Agreement. To download the fonts, review and accept the End User License Agreement. If you do not accept the End User License Agreement, the system exits the font download page.

# <span id="page-6-0"></span>System Requirements

Install VIPP® Manage software on any of the following Windows systems where the VI Compose software is installed: Windows 10 (version 1903 or later), Windows Server 2016, or Windows Server 2019.

**Note:** VIPP® Manage is not supported on any other operating system except those listed. The PC where you install the VIPP® Manage software requires connection to a network that provides connectivity to your print devices. Copy onto the PC the VI Compose production license for the print device. VIPP® Manage software is supported on 64-bit systems.

The minimum system requirements are as follows:

- Intel Pentium 4, Intel Centrino, Intel Xeon, or Intel Core Duo or better processor.
- 2 GB RAM.
- 1024 x 768 screen resolution.
- 20GB hard drive, dependent on the size of the resources used in the application.
- FreeFlow VI Compose software installed on the PC. It is recommended that you install the latest version of the VI Compose software and patches.
- Valid VIPP® license file for the target print device.

**Note:** Operation of the VIPP® Manage utility on a computer with VMWare as the base operating system, and the use of Remote Desktop or other sharing software has not been tested, and is not supported.

# <span id="page-7-0"></span>Installation Instructions

VIPP® Manage software is used to install, manage, and submit VIPP® applications to Xerox Office PostScript print devices. To set up and use VIPP® Manage software:

• Install VI Compose software on the PC.

**Note:** VIPP<sup>®</sup> Manage cannot load VI Compose to the printer unless the VI Compose software is first installed on the PC.

- Install VIPP® Manage on the PC.
- Obtain a valid VIPP® printer license for the target print device, then copy the license to a safe folder on your PC.
- Use the VIPP® Manage software to download the VI Compose software to the target device and start VIPP®.
- Use VIPP<sup>®</sup> Manage software to submit VIPP<sup>®</sup> applications to the device or to manage VIPP<sup>®</sup> files on the device.

# <span id="page-7-1"></span>VI Compose Software Installation

Before you install the VIPP® Manage utility, install the VI Compose software on your PC.

To install VI Compose software to your PC:

- 1. Download the FreeFlow VI Compose software in .iso format. For download instructions, refer to Program [download](#page-5-1). When the .iso file download is complete, burn a CD to use to install VI Compose software. Place the CD into the CD drive on your PC, then follow the onscreen prompts.
- 2. If the VI Compose software does not start automatically, browse the CD. To start the installation, in the Windows folder, click the **setup.exe** file. Follow the onscreen instructions. When prompted for paper size, select **US Letter** or **A4**.

The paper selection is used to install US Letter or A4 VIPP® demonstration files and to set up VI Compose software system defaults.

3. At the Software License Query screen, for Do you have a software license for FreeFlow VI Compose?, enter No. For the operation of VIPP® Manage, it is not required to license the VI Compose software on the PC.

The VI Compose installation completes automatically.

4. Restart your PC.

# <span id="page-7-2"></span>License Installation

A VI Compose software license file is required for the target desktop or office print device to operate in unrestricted VIPP® mode. Without a valid VI Compose software license file, the device operates in Demonstration mode only. In Demonstration mode, VIPP® applications that have more than 10 pages abort.

For VIPP® applications to print on the target office device, purchase a VI Compose software license for the print device. For information on how to purchase a VI Compose license, contact your local Xerox representative.

After you purchase the software license, a license file is delivered to you through a download or sent

in an email from Xerox. Ensure that you store the software license in a safe location on your PC. It is recommended that you back up your license files. The VIPP® Manage utility is used to install the license file. Without a license installed, any job greater than 10 pages aborts.

# <span id="page-8-0"></span>VIPP® Manage Software Installation

After you install the VI Compose software license file on your Windows computer, follow these steps to install the VIPP® Manage software:

- 1. Browse the FreeFlow VI Compose disc. Open the **VIPPManage** folder. To start the VIPP® Manage software installation, double-click the **setupvm.exe** file.
- 2. When prompted, read, then accept or decline the terms of the End User License Agreement (EULA). If you decline the End User License Agreement, the system terminates the software installation.
- 3. When the installation is complete, restart the system.
- 4. After you restart the system, start the software, then proceed to the next section of this document.

### <span id="page-8-1"></span>Completing the Installation of the VI Compose Software and VI Compose Software License

The first time that you start the VIPP® Manage Utility, you are asked to specify the location of the VI Compose directory. The VIPP® Manage software requires the information to function correctly. Use the dialog box to browse for and select the directory where the VI Compose software is installed, typically C:\Program Files (x86)\Xerox\VIPP\xgf.

If the location of the VI Compose directory changes later on, to select the new directory, select **Settings > Select VI Compose**.

### Installing VI Compose Software on Target Devices

After you install and configure the VIPP® Manage software on your PC, you can use the VIPP® Manage utility for the following tasks:

- Install the VI Compose software to the target printers. This task is optional. You can send the VI Compose software to the target printers as part of the print job.
- Manage resources: load or delete files.
- Submit VIPP<sup>®</sup> jobs to the target device.
- List printer files.

.

• Install PostScript fonts.

#### **Settings for Installing VI Compose Software**

The VIPP® Manage utility defaults to the **Settings** in the Install VI Compose on the destination printer field, or you can click the **Settings** icon.

- 1. From the Select a Printer field, select the destination printer. The menu lists all available Windows PostScript printers that the VIPP® Manage utility knows about.
- 2. For setup purposes, it is recommended that you select **On** the toggle button for **Print status page** field.
- 3. If you have a printer license, click **Browse**. Browse to the folder that you created earlier that contains the VI Compose license files for your office devices.

**Note:** When you use the VIPP® Manage utility in a production environment, for Print status page, ensure that you set the toggle button to **Off**.

- 4. Select the license file for your device, then select **Open**. This action populates the destination printer path field.
- 5. When the path field is blank, the license file that is referenced in the local  $x$ gfdos.run file is used. By default, that file is  $xqf\arctan xqf$ . Lic. If the default license file path is not valid for the selected printer, you are restricted to printing 10 pages for a Demonstration license, or you receive an invalid license message. To help you troubleshoot the issue, refer to the printer status page.

#### **Configure the VI Compose Software**

To configure the VI Compose software for your work environment, select one of the following options:

#### **Automatically Start VI Compose on Printer Power up**

When the printer is powered on, this option allows VI Compose to start automatically. If you choose not to start VI Compose automatically, start the VI Compose software manually. Each time that the printer is powered on, click **Startup VI Compose**. It is recommended that you select the option to start the VI Compose software automatically at printer power-on.

**Note:** Not all printers can support the automatic start feature. For the devices that cannot support the automatic start feature, each time that the printer is powered on, manually start the VI Compose software. VI Compose software remains enabled until the device is powered off.

#### **Keep VI Compose in printer's memory**

By default, this option is not selected. To store the VI Compose software in the device memory, select the check box for **Keep VI Compose in printer's memory**. This feature is designed to support devices without a hard drive. If your printer has a hard drive, to preserve system resources, it is recommended that you do not select this option.

#### **VI Compose's own PS Error Handler**

When the target printer does not have a PostScript error handler that can create an error page, select the check box for **VI Compose's own PS Error Handler**. Verify your printer PostScript options. If your printer provides this capability, do not select the VI Compose's own PS Error Handler option.

#### **Install**

If you are satisfied with all the settings, to install all the necessary VI Compose setup files to the selected printer, including the license file, click **Install**.

**Note:** The Install VI Compose operation always replaces all the existing VI Compose setup files on the printer.

#### **Startup VI Compose**

After the software has been successfully installed, this option starts the VI Compose software on the target device. To store the VI Compose software in the device memory, you can select the check box for Keep VI Compose in printer's memory. The Startup VI Compose feature is designed to support devices without a hard drive. If your device has a hard drive, to preserve system resources, it is recommended that you do not select this option.

#### **Validate Device**

This option verifies that the printer can run VI Compose software and print the test page.

# <span id="page-11-0"></span>Uninstalling the VIPP® Manage Utility

To uninstall the VIPP® Manage Utility, use one of these methods:

- From your computer, click **Start > All Programs > Xerox > Xerox VIPPManage**, then right-click **Uninstall**.
- At the control panel, select **Add or Remove Programs** option.

# <span id="page-12-0"></span>VIPP® Manage Utility Overview

This chapter contains:

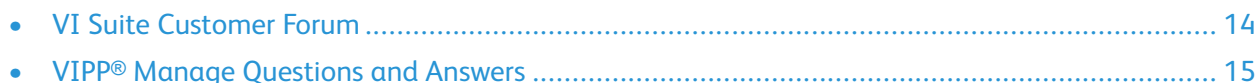

VIPP® Manage is a software utility used with VIPP®-enabled desktop or office print devices:

- The VI Compose Ship Kit contains the VI Compose software and a production license to the target printer for the initial installation process.
- VIPP® Manage software can install VI Compose software patch files.
- VIPP® Manage software allows you to manage VI resources. You can load or delete resources from the hard drive of the VIPP®-enabled device.

The VIPP® Manage utility supports both legacy and VI Project Container files (.vpc).

- VI Project Container files must be VIPP® container files.
- VIPP<sup>®</sup> Manage software does not support PPML or PostScript VI Project Container files.

VIPP®-enabled desktop or office print devices include the Xerox® N-Series devices:

- Phaser® printers
- WorkCentre® Pro printers
- DocuCentre® printers
- ColorQube<sup>®</sup> printers

The *VIPP*® *Manage Utility User Guide* provides instructions for using the VIPP® Manage utility and the graphical user interface (GUI).

VIPP® data streams are printed. For more information about the VI Compose program, the VIPP® language, program files, resources, and modes, refer to the *FreeFlow VI Compose User Guide*, and the *VIPP*® *Language Reference Manual*.

You can find information about other VI Compose applications in their respective documentation.

# <span id="page-13-0"></span>VI Suite Customer Forum

Xerox hosts a Community Support Forum. The VI Suite Customer forum is now part of this larger support forum, allowing you to post and review information about Xerox products and services, all from one location. Take a minute to log in to the customer forum community: [http://forum.support.](http://forum.support.xerox.com/) [xerox.com.](http://forum.support.xerox.com/)

# <span id="page-14-0"></span>VIPP® Manage Questions and Answers

The information in this topic provides answers to some commonly asked questions, and links to relevant areas of the documentation.

#### **How do I print?**

- Submit print files to the target printer using industry-standard methods such as  $1pr$  or  $print$ .
- You can send files to the print device using the VIPP® Manage utility. To print .vpc VI Project Container files, select **Submit Files > Submit**.
- To submit non-VI Project Container files, access the **Submit Files** section, then select **Submit Files > Submit**.

#### **How do I load the VI Compose software?**

To load the VI Compose software onto the destination printer, use the [Settings](#page-18-1) for Install VI [Compose](#page-18-1) function, then click the **Install** icon.

#### **How do I start VI Compose software on a VIPP**® **printer?**

- If the printer supports VI Compose software, you can set up the VI Compose software to start automatically at printer start-up. When you install the VI Compose software, select **Automatically start up VI Compose when printer is powered on**.
- To start VI Compose software manually, click the **Install** icon.
	- You can select Install VI Compose without having to install VI Compose again. For information, refer to Settings for Install VI [Compose](#page-18-1) .
	- For your destination printer, click **Startup VI Compose**.

#### **How do I load or delete VI resources?**

- There are options to load VI Project files or selected files within a VI Project. For more information, refer to the Load VI Project [Resources.](#page-20-0)
- You can load individual or multiple legacy resource files using the Load Files icon. For more information, refer to Load VI Project [Resources.](#page-20-0)

#### **How do I list the contents of a disk?**

Select the **List Files** icon.

#### **How do I create a portable VIPP**® **print file?**

- To assist in creating a self-contained VIPP® data file, use the Submit Files icon. A self-contained VIPP® data file is used typically when VI Compose software is not loaded on the target print device, or when you do not want to load the VI resources to the target device.
- The Submit Files option allows you to configure the contents of the VIPP® data file to include or not include the following items:
	- VI Compose setup files
	- VI resources
	- VI Compose License file

For more information, refer to [Submit](#page-23-0) Files.

#### **Can I use VIPP**® **Manage software and the Specialty Imaging feature?**

Yes, you can submit Specialty Imaging jobs using VIPP® Manage software. Select the **Submit Files** tab. Select **Browse**, then load the SI\_\*.vpc file. Choose a submission file. In the area for the project resources, select **Should be included in the data stream**. Click **Submit**.

# <span id="page-16-0"></span>Using the VIPP® Manage Software

This chapter contains:

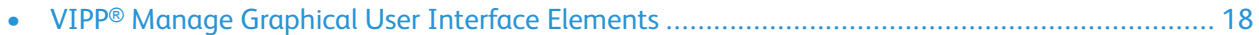

To start the VIPP® Manage utility, in the VIPP® Manage directory, double-click the **vpmapp.exe** file, or click the VIPPManage shortcut that is installed on the desktop.

If you are starting the VIPP® Manage software for the first time, and installation has not been completed, you are asked to specify the location of the VI Compose directory. Select the appropriate directory, then click **OK**.

To function correctly, the VIPP® Manage utility requires the VI Compose directory location. Before you start using VIPP® Manage software, install the software on your PC. For initial software installation instructions, refer to [Installing](#page-4-0) the VIPP® Manage Utility.

# <span id="page-17-0"></span>VIPP® Manage Graphical User Interface Elements

The VIPP® Manage software Graphical User Interface (GUI) displays icons on the left side that you can use to select the functional areas of the VIPP® Manage software. The GUI is composed of these elements:

- Title bar
- Common controls
- Functional area
- Functional icons

### <span id="page-17-1"></span>VIPP® Manage Utility Functional Areas

Controls that are common to all VIPP® Manage software functional areas, and individual VIPP® Manage functional areas are described in these sections:

- [Common](#page-18-0) Controls
- Settings for Install VI [Compose](#page-18-1)
- [Load](#page-19-0) Files
- [Submit](#page-23-0) Files
- [Delete](#page-26-0) Files
- List [Files](#page-28-0)

### Creating and Managing Printer Groups

To access the Printer Groups dialog, select **Settings > Printer Groups > Create/Edit**.

The following options are available in the Printer Groups dialog:

#### **Printer Groups**

The Printer Groups list contains all the existing printer groups. To modify the printers list or delete the printer group, select a printer group from the list. The new printer group is added to the Printer Groups list and becomes the selected printer group.

#### **Add a printer group**

To create a new and empty printer group, select **Add**. Provide a printer group name that contains only underscores and alphanumeric characters.

#### **Delete a printer group**

To delete a selected printer group, select **Delete**.

#### **Printers**

The Printers list contains all the PostScript printers that are available in your network. To assign a printer to the selected printer group, select the check box for the printer. To save your selections, click **OK** or click **Apply**.

**Check All**

The Check All feature selects all the printers in the printers list.

#### **Uncheck All**

The Uncheck All feature clears the check boxes for all the printers in the Printers list.

# <span id="page-18-0"></span>Common Controls

All the Feature panels shares two common controls in the application window. Use these controls to select the target print device and to print a status page that provides feedback on the requested action.

The following options are available:

#### **Select a printer or target printer**

This printer list contains the names of the PostScript printers that are available on your network. Use this list to select the target printer for the VIPP® Manage utility. Non-PostScript printers do not appear in the target printer list. If there are more PostScript printers that you want to support, use the Windows Add a Printer functionality to configure the PostScript printers.

Use printer groups to apply a VIPP® Manage function to multiple printers. In the destination list, printer group names contain the prefix  $\setminus\setminus\setminus$ . When you are working with a printer group, ensure that the data is valid for all the printers in the printer group. For example, when you are installing VI Compose software, use a VI Compose software license file that is valid for all printers in the printer group.

#### **Print status page**

The Printer status page option lets you specify whether to print a status page that reports the effects of the requested action on the printer. Status is reported for the result of a VIPP® Manage function that loads or removes files from the printer. The status page shows if the specified action was successful. If the print device is remote, this option lets a print operator at that location verify the selected operation.

**Note:** Successful task completion messages appear as status messages at the top right of the application window. Error messages appear in dialog boxes.

#### **Help**

The Help option provides access to the *Xerox*® *VIPP*® *Manage User Guide* document.

# <span id="page-18-1"></span>Settings for Install VI Compose

The Install VI Compose option allows you to install a copy of the VI Compose software onto the target printer that is identified in the Select a Printer field. If the print device does not support the automatic startup option, the Install VI Compose option provides a means to start the VI Compose software manually.

If changes are made to the VI Compose environment, to reinstall VI Compose software, use the Install VI Compose option. The VI Compose environment that VIPP® Manage installs on the printer reflects the setup of VI Compose software on your computer. If the local setup is changed, and you want the printer to have the same changes, reinstall VI Compose software on the printer.

For the complete step-by-step instructions for the initial installation of VIPP® Manage software, refer

#### to [Installing](#page-4-0) the VIPP® Manage Utility.

When you click the Settings icon, a Graphical User Interface (GUI) is produced. The GUI contains the following options:

- Enter the full path / Browse: Use this option to locate the appropriate license file for installation on the target printer. For complete step-by-step instructions, refer to [Installing](#page-4-0) the VIPP® Manage [Utility.](#page-4-0)
- Automatically startup VI Compose when printer is powered on: Enable this option to start the VI Compose option automatically when the printer is powered on. It is recommended that you enable this option. If you choose not to have the VI Compose option start automatically when the printer is powered on, a manual start is required each time that the printer is powered on. For a manual start, select **Startup VI Compose**.
	- **Note:** Not all printers can support this feature. To support these devices, VI Compose software requires a manual restart each time that the printer is powered on. VI Compose software remains enabled until the device is powered off.
- Use VI Compose's own PS error handler: If the target printer does not have a PostScript error handler that creates an error page, select the Use VI Compose's own PS error handler option. Verify the printer PostScript options. If the printer provides this capability, you can leave this option unchecked.
- Install: When you are satisfied with all the installation settings, select **Install**. All necessary VI Compose setup files, including the license file, are installed on the selected printer. For initial VI Compose and VIPP® Manage software installation instructions, refer to [Installing](#page-4-0) the VIPP® [Manage](#page-4-0) Utility
	- **Note:** This operation always replaces all the existing VI Compose setup files on the printer. The VI Compose software environment on the PC is reflected on the target printer.

During a successful installation, when you select the toggle button for Common Controls, the printer prints a list of the files stored by the operation and the current status of the Startup Mode. The status of the files is loaded, replaced, or not replaced.

• Startup VI Compose: After a successful installation, use this option to start the VI Compose software manually on the target printer. If VI Compose software is installed successfully and the toggle button for Common Controls is selected, the target printer prints a VI Compose startup banner page.

# <span id="page-19-0"></span>Load Files

Depending on file type that you select when you use the Add button or Browse button, you can use the Load Files option to do the following:

- Load VI Project resources (VPF or VPC)
- Load legacy job resources
- Load PS Fonts
- 20 Xerox® VIPP® Manage User Guide

### <span id="page-20-0"></span>Load VI Project Resources

VI Projects simplify VI resource-management tasks. All files for a single job can be stored as a single project folder. For example, a project folder called ACME\_Billing can contain all the resources for the ACME billing job.

You can download VI Project files and VI Project Containers to the target device, simplifying VI resource-management tasks. For more information about VI Projects, review VI Projects in the *FreeFlow VI Compose User Guide*.

VIPP® Manage supports the loading of VI Project files to the target print device. If you are not using VI Projects, for information on how to load individual or multiple VIPP® files that do not use the VI Project specifications, refer to Load [Legacy](#page-21-0) Files.

**Caution:** When you use the Load Files option to load files onto the printer, files with the same name are overwritten. To prevent file overwrites, select **Do not overwrite existing resources on the printer**. You are not prompted by the VIPP® Manage application.

### Loading a Project Resource

VIPP® Manage software supports the loading of VI Project files to the target print device. To load a VI Project file .vpc or .vpf to the target print device, perform the following steps:

- 1. At your computer, in the VIPPManage window, click **Load Files**. The Load VI Project resources on the printer field appears. This panel allows you to store the resources of a VI Project .vpc or .vpf file on remote printers. You can print submission files for the VI Project on the target printers.
- 2. From the Select a Printer option, select the target printer.
- 3. To enter the full path to the VI Project file, click **Add**, or, if you are unsure of the path, click **Browse**.
	- **Note:** To work with VI Project Container (VPC) files, the print-and-forget directory vpcpfd inside the xgfc directory is used for the storage of temporary files. The string that indicates the location of the print-and-forget directory, such as  $C:\Perogram \ Files (x86)$ \Xerox\VIPP\xgfc\vpcpfd\\$\$FOLDER.\\$\$PROJECT.\, is required as the first entry of the SETPPATH command in the xgfdos.run file of VI Compose.

After you select a valid project file, the project resource list is populated with all the resource files that belong to the selected project, grouped according to the resource type.

4. Select the check boxes for the resources that you want to store on the printer. To load all the project resources, leave all check boxes blank.

The options for storing project resources are as follows:

- **Store all files in a project**: To store all the project resources in the list on the printer, leave all the check boxes blank.
- **Store all similar resources**: To load all resource files of a particular type, select the check boxes for the resource type. For example, to load all the forms in the project, select the check box for **frm**.
- **Store individual files or sub sets of files from a project**: Use the triangle to expand or collapse the folder to see all the resources within that folder. Select the check box for the individual resources that you want to store on the printer. After you select the resources, click the triangle again to collapse the folder so that the files are hidden.
- 5. If you do not want to store the project shared resources on the printer, select the check box for **Do not include folder shared resources**.
- 6. If you do not want to store the global shared resources on the printer, select the check box for **Do not include global shared resources**.
	- **Note:** The selections Do not include folder shared resources and Do not include global shared resources take precedence over the selected resources in the resource list. If the shared resources of the project are stored on the printer, you can select the check boxes to avoid redundancy and decrease the file download time. For more information about VI Projects, refer to the *FreeFlow VI Compose User Guide*.
- 7. To avoid overwriting existing files, select the check box for **Do not overwrite existing resources on the printer**. If you do not select that option, files that have the same name are overwritten.
- 8. After you have verified and corrected the settings, click **Load**.

**Note:** By default, the Load option overwrites existing files of the same name on the printer. A Warning message is not displayed.

- 9. If the operation is successful and you have selected the toggle button [Common](#page-18-0) Controls, a list of the files that were loaded by the operation are printed on the target printer. The status of the files is as follows:
	- Loaded
	- Replaced
	- Not replaced
- 10. After the project resources are loaded successfully, the VI Project submission file is sent to the printer. You can send the file to the printer using any of the following methods:
	- DOS print command.
	- LPR command.
	- Web-based client.
	- To send submission file, click **Submit** For more information, refer to [Submit](#page-23-0) Files.

### <span id="page-21-0"></span>Load Legacy Files

Prior to VI Projects and VI Project Containers, VI resources were stored in VIPP® libraries on the printer. VIPP® customers use the library structure. This method of VI resource management is referred to as VIPP® Legacy Resource Management.

Before you use the legacy VI resource-management structure, VIPP® files are loaded to VIPP® libraries or folders based on the type of VIPP® file. For example, an image file is stored in the image library imglib, while a form resource is stored in the form library formlib.

The Load Legacy files panel works with legacy VIPP® jobs that are not encapsulated in VI Projects. This utility does not possess the knowledge of which resource files are needed for a legacy job. To manage legacy files, provide a list of all the necessary resource files for printing a legacy VIPP® job. This panel allows you to store the resources on the printer and delete the resources from the printer.

### Load Legacy Job Resources

The Load Files option lets you load resource files for legacy jobs on the selected printer in the Select a Printer menu.

#### **Add**

The Add option appends files to the list for loading legacy files. The Add option uses the standard file dialog and lets you select multiple files that are inserted into the list. The corresponding printer file names are the paths used to store the specified resources on the printer. The printer file names are obtained using the VIPP® Manage utility default conversion method.

#### **Edit**

To change the local resource name or the default printer file name of any items in the list and to edit the highlighted items, click **Edit** option. The Edit resources dialog appears. To replace the current file names, you can enter the local file name and printer file name. For more information, refer to Editing a [Resource](#page-22-0) for Loading.

#### **Delete**

The Delete option deletes highlighted items from the list.

#### <span id="page-22-0"></span>**Editing a Resource for Loading**

The Edit Resource for loading feature allows you to change the local resource name or the default printer file name of any items in the list, edit the highlighted items, and replace the current names with new names.

- 1. In the FreeFlow VIPPManage window, select **Load files**.
- 2. In the Select a Printer field, select the printer type.
- 3. Click **Edit**. The Edit resource for loading window appears.
- 4. Type the resource file path manually in the Enter the full path for a resource file for the legacy job field, or to locate the file, click **Browse**.

**Note:** The legacy job resources are in the library directories of the local VI Compose customer data directory xgfc.

5. To provide the corresponding printer path, choose one of the following methods:

**Note:** The printer path contains a xgfc/ prefix, the library or type of resource, and the file name. For example, the local image file  $c:\mbox{m}y$ resources\portrait.tif is the printer path equivalent of xgfc/imglib/portrait.tif.

- In the Enter the corresponding printer path field, enter the printer path.
- Allow VIPP® Manage to obtain the printer path and populate the field automatically. Select a method to obtain the path:
	- **using the default VIPPManage conversion**: The default VIPP® Manage conversion determines the printer file name based on the location of the local file and file extension. If a satisfactory result is not obtained, the file is placed in the xgfc/mislib directory.
	- **according to the specified file type**: You can specify the type of the local file and let VIPP® Manage place the file in the appropriate library directory.

Click **Set Printer Path**

- 6. If you are satisfied with local and the printer file name, to make changes to the list, click **OK**.
- 7. After the list contains all the resource files for your job, click**Load** option. The files are stored on the printer. If you have selected Print status page, and if the operation is successful, a list of the files prints.

**Note:** This operation replaces existing legacy resources that have the same names.

### <span id="page-23-1"></span>Load PS Fonts

To download PostScript fonts to the printer, select the **Load** icon.

- PostScript fonts are stored in the common font path on the printer.
- PostScript fonts are available to all PostScript jobs.
- The PostScript fonts are not limited to VIPP® jobs that you send to the printer.

**Note:** When you load PostScript fonts onto a printer, ensure that you have the appropriate license rights to do so, especially when loading the same font on multiple printers. VIPP® Manage software provides a function to load fonts only. VIPP® Manage software does not grant any license or usage rights for the fonts.

#### **Add**

The Add option appends font files to the fonts list and locates the font files. When you click Add, the standard file dialog appears You can choose multiple files in a directory that are added to the list.

#### **Delete**

The Delete option deletes the highlighted items from the fonts list.

#### **Load PS Fonts**

After the fonts list is populated with all the PostScript font files that you want to store on the printer, click **Load**. If the operation is successful and the Print status page is verified, the list of the PostScript fonts that are stored on the printer is printed.

**Note:** This operation never replaces the existing PostScript fonts that have the same names. Ensure that you remove an existing PostScript font, use the Delete Legacy Files subpanel to delete the font. The font path has the backslash prefix fonts / that is followed by the font name. To view the correct font path of the fonts list, use the List files option.

# <span id="page-23-0"></span>Submit Files

Depending on the file selection, the submit file screen contains two options:

- **Submit a legacy job's submission file to the selected printer**
- **Submit a self-contained VIPP data file**

### Submit a Legacy Job Submission File

After all the necessary resources files are stored on the printer, the Submit Files option sends a submission file of the legacy job to the selected printer.

- 1. Click **Submit Files**.
- 2. Enter the full path to a VIPP® submission file.
- 3. Type the full path to the VIPP® submission file, or to locate the file, click **Browse**.
- 4. To send the submission file to the printer, click **Submit**.

### Submit a Self Contained VIPP® Data Files

The Submit Files option allows you to select the parts of the VIPP® data stream that you want to send to the printer in a self-contained VIPP® data file. Self-contained data streams can include the following items:

- VI Compose setup files; optional
- VI Compose license file
- VI Project files
- Print submission file for the project

The Submit Files option allows you to use VI Compose when the software cannot be installed on the device, or when you do not want to install permanently the VI Compose and VI resources on the printer.

The VIPP® Manage utility creates a print file that contains the optional VI Compose setup files, all the optional project resources, and a submission data file for the project.

#### **Submitting a Container File**

The Submit Files option allows you to use VI Compose when the software cannot be installed on the device, or when you do not want to install permanently the VI Compose and VI resources on the printer.

1. In the FreeFlow VIPPManage window, click **Submit Files**. The Enter the full path to VI Project file or legacy submission file field appears.

**Note:** Before you use the Submit Files option, ensure that the destination printer is selected in the Select a Printer field.

- 2. In the Enter the full path to the VI project file (VPF or VPC) field, type the full path name to the VI Project file or, to locate the file, click **Browse**.
- 3. After you select a valid project file such as .vpc or .vpf, the submission files list populates with all the submission and form files that belong to the selected project. To select a print submission file, perform the following steps:
	- a. When the submission file is in the project file, choose a submission file or choose a form from the list. If you leave the selection blank, the primary submission file is used.

**Note:** In the self-contained data stream, include a valid print file for the selected project. The print file can be part of the VI Project or an external submission file.

b. When the submission file is not in the project file, use an external submission file. You can use a print file that is not part of the project. If the radio button for Use external submission file is selected, type the full path that points to an external submission file, or, to locate the submission file, click **Browse**. The field cannot be left blank.

4. If you want to specify a page range to print, select the radio button for Pages**From: To:**. If you do not want to specify a page range, do not select radio button of **From: To:**.

**Note:** VIPP® Manage software does not verify the validity of the page range.

5. When VI Compose software does not reside on the destination printer, include VI Compose software in the data stream. If VI Compose software is loaded on the print device already, do not select the Include VI Compose in the data stream option. When you select the Include VI Compose in the data stream option, VIPP® adds the VI Compose software to the data stream that is sent to the printer.

When the job has completed, VI Compose software is removed automatically from the print device.

6. The VI Compose software license file is required for the data stream submission. Without a valid license file, the evaluation license is used and the job terminates after 10 pages. To browse to the location of the valid VI Compose software license file, click **Browse**. The valid VI Compose license file is usually in the  $C: \forall \texttt{IPPLIC}$  directory or in a directory that you created for the VI Compose software license files.

If you leave this field blank, the evaluation license file is used.

**Note:** If the VI Compose software license file xgf/src/xgf.lic is stored on the printer already, the printer VI Compose license file takes precedence over the license included in the data stream.

- 7. Choose any one of the following project resources options:
	- **Are already stored on the printer**: If you do not want to include the VI resources in the data stream, select **Are already stored on the printer**. It is assumed that the resources are downloaded to the printer already.
	- **Should be included in the data stream**: To include the VI resources in the data stream, select this option. It is assumed that the resources are not present on the hard drive or you do not want to use the resources. If the printer does not have a hard drive, the **Should be included in the data stream** option is required. When the job completes, the resources that are loaded into memory are deleted.
	- **Should be included in the data stream and then also stored on the printer**: To include the VI resources in the data stream that is sent to the printer and to store the resources on the printer hard drive, select **Should be included in the data stream and then also stored on the printer**. After the job completes, the resources are not removed.
- 8. If shared or global resources are stored on the printer already, to avoid redundancy, select the check boxes for **Do not include folder-shared resources** and **Do not include global-shared resources**.
- 9. The default action that is performed when project resources are stored on the printer is to overwrite existing files of the same name on the printer. To keep the existing files, select **Do not overwrite existing resources on the printer**.
- 10. When you are satisfied with all the settings, to send the self-contained data stream to the printer, click **Submit**.

If the operation is successful, the printer produces output based on the specified submission file. If you want to store project resources on the printer and print a list of the project resources that are loaded by the operation, select **Print status page**.

# <span id="page-26-0"></span>Delete Files

To delete files that are stored on the printer hard drive, use the Delete Files icon.

**Note:** VIPP® Manage software can control only the resources that the software loaded to the printer. VIPP® Manage software is not aware of resources loaded to the printer or removed from the printer using another tool.

Before you delete files, use the List Files option to print a list of VI resources that are stored on the hard drive of the printer. It is recommended that you reload resources using the VIPP® Manage utility so that the internal list of resources loaded matches the resources stored on the printer.

Confirm that the target printer is selected in the Destination field.

The control panel lets you delete all the following files:

- VI Compose and VI resource files
- VI Compose setup files
- VI resource files
- Resource files of a VI Project
- Legacy files

**Note:** Use caution when selecting the following option because the operation is not reversible.

#### **Delete all VI Compose and VI Resource files**

This option removes from the selected printer all the VI Compose and VI resource files that are loaded by the VIPP® Manage utility. The deleted files include all the following files:

- VI Compose setup files xgf/\*
- VI Resource files, or customer data files in xgfc/\*, including project resources

**Note:** If you need to recover files, reinstall the VI Compose and the VI resource files that you just deleted.

#### **Delete all VI Compose files**

This option removes from the selected printer all the VI Compose setup files such as xgf/\*

#### **Delete all VI resource files**

This option removes all the VI resource files. Resource files include all files located in the xgfc/ path on the printer, including DBM, JDT, XJT, images, forms, and fonts that the VIPP® Manage utility loaded previously.

#### **Delete all the resource files of a VI Project**

This option removes from the selected printer all the resource files that belong to a VI Project.

#### **Enter the folder name**

Provide the folder names as they are shown on the printer. If you are unsure of the correct names, print a list of all the VIPP® files on the printer.

#### **Enter the project name**

Provide the project names as they are shown on the printer. If you are unsure of the correct

names, print a list of all the VIPP® files on the printer.

#### **Do not delete folder-shared resources**

Other projects on the printer use the shared resources. If you do not want to remove shared resources from the printer, it is recommended that you select the check boxes for the Do not delete folder-shared resources option.

#### **Do not delete global-shared resources**

Other projects on the printer use the shared resources. If you do not want to remove shared resources from the printer, it is recommended that you select the check boxes for the Do not delete global-shared resources option.

#### **Delete VIPP**® **files**

After you are satisfied with all the settings, to remove the VIPP® files from the printer, click the **Delete** option. If the operation is successful and the Print status page option is selected, the printer prints a list of the files that the operation deleted.

#### **Delete Legacy files**

This subpanel lets you delete from the selected printer the resource files of the legacy job.

#### **Add**

The Add option appends a printer path to the list for removing legacy files. When the Add option is selected, the Add resource for the removal dialog appears. Enter the printer path in the Add resource for the removal dialog. For more information on the Add resource for the removal option, refer to Adding a [Resource](#page-28-1) for Removal.

#### **Edit resources**

The Edit option lets you edit the highlighted items in the list. When the Edit option is selected, the Edit resource for removal dialog appears.

#### **Edit resource for removal**

Specify whether to change the paths of the highlighted printer file names according to the file extensions or by the specified file type. Use the menu to select one of these file types:

- Encoding
- Font
- Form
- Image
- JDT
- Misc.

To edit the printer file name manually, click a highlighted item.

#### **Delete**

The Delete option deletes highlighted items from the list.

#### **Remove legacy files**

After the list is populated with all the printer files to delete from the printer, to remove the legacy

job resources from the printer, click **Delete**. If the operation is successful and the Print status page is verified, a list of the files that are removed from the printer by the operation is printed.

### <span id="page-28-1"></span>Adding a Resource for Removal

To remove a resource file from the printer, use the Adding a Resource for Removal option.

1. Click **Add** .

The Add resource for removal field appears.

2. Enter the printer path manually in the Enter the printer path field or to obtain the print file name, provide the equivalent local file name as follows:

#### a. Click **Local Path**.

The **Local Path** option opens the standard file dialog to select the equivalent local file. To provide the appropriate printer file name, VIPP® Manage applies the chosen conversion method with the selected equivalent local file.

- b. Choose the equivalent local filename. To insert the printer file name into the list, click **OK**.
- 3. For Convert local path to printer path, select any one of the appropriate options:
	- **Using the default VIPPManage conversion**: This option determines the printer file name based on the location of the local file and file extension. If a satisfactory result cannot be reached, the file is placed in the xgfc/mislib directory.
	- **According to the specified file type**: To specify the file type, use this option. The VIPP® Manage utility places the file in the appropriate library directory. Select one of the following file types:
		- **Encoding**
		- **Font**
		- **Form**
		- **Image**
		- **JDT**
		- **Misc**
- 4. Verify the settings, then click **OK**.

# <span id="page-28-0"></span>List Files

Use the List Files option to print a list of all the VI Compose and VI resource files that are installed on the hard drive of the printer. The target printer is listed in the Select a Printer field.

The following print options are available:

- All the VI Compose and VI resource files on the printer: This option prints all the files that are stored on the destination device. To print a list of all the VI Compose and VI resource files on the printer in both the xgf/\* and xgfc/\* locations, select **All VI Compose and VI resource files on the printer**.
- All the PS fonts on the printer: This option prints the PostScript fonts that are loaded on the destination device. To print a list of all the PostScript fonts on the printer, including the built-in

fonts and the fonts that are loaded on the printer, select this option. For more information, refer to Load PS [Fonts.](#page-23-1)

- A specified project's resources files on the printer: This option prints the resource files for a specific project. Provide the folder and project name as they appear on the printer. To print a list of all the resources that are used in a specified VI Project that is stored on the selected printer:
	- Enter the folder name.
	- Enter the project name.

**Note:** If you are unsure of the correct folder and project names as they appear on the printer, print a list of all the VI Compose and VI resource files on the printer. Select **All VI Compose and VI resources on the printer**.

• List files: When you are satisfied with all the settings, to print the files that are stored on the selected printer, click **List files**. If the operation is successful, the printer prints a list of the files that are stored on the printer.

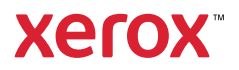